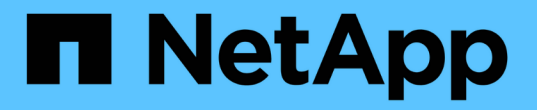

## 还原 **SAP HANA** 数据库

SnapCenter Software 5.0

NetApp July 18, 2024

This PDF was generated from https://docs.netapp.com/zh-cn/snapcenter-50/protecthana/task\_restore\_sap\_hana\_databases.html on July 18, 2024. Always check docs.netapp.com for the latest.

# 目录

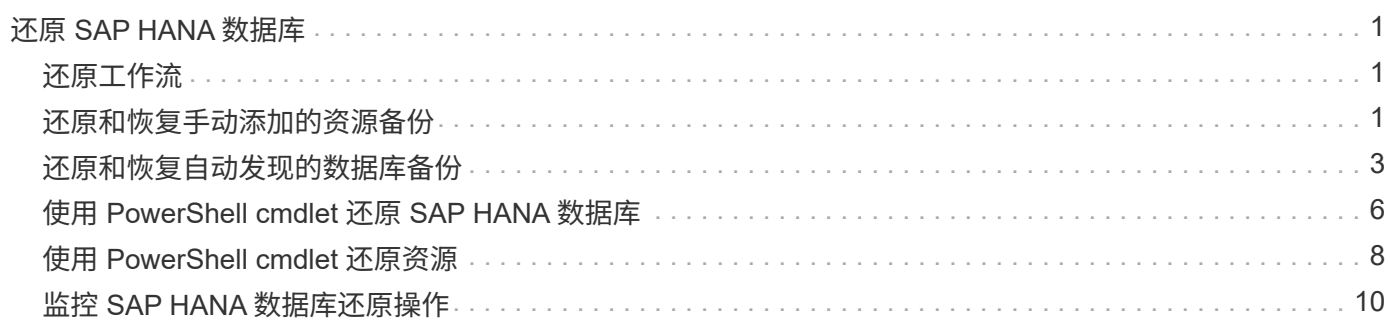

# <span id="page-2-0"></span>还原 **SAP HANA** 数据库

### <span id="page-2-1"></span>还原工作流

还原和恢复工作流包括规划,执行还原操作和监控操作。

以下工作流显示了必须执行还原操作的顺序:

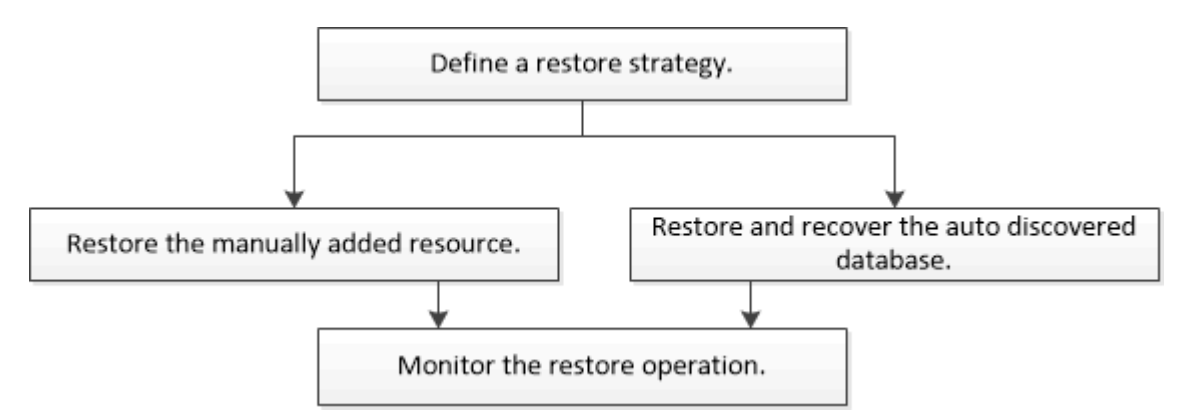

您也可以手动或在脚本中使用 PowerShell cmdlet 执行备份,还原和克隆操作。SnapCenter cmdlet 帮助和 cmdlet 参考信息包含有关 PowerShell cmdlet 的详细信息。

["](https://library.netapp.com/ecm/ecm_download_file/ECMLP2886895)[《](https://library.netapp.com/ecm/ecm_download_file/ECMLP2886895) [SnapCenter](https://library.netapp.com/ecm/ecm_download_file/ECMLP2886895) [软件](https://library.netapp.com/ecm/ecm_download_file/ECMLP2886895) [cmdlet](https://library.netapp.com/ecm/ecm_download_file/ECMLP2886895) [参考指南》](https://library.netapp.com/ecm/ecm_download_file/ECMLP2886895)["](https://library.netapp.com/ecm/ecm_download_file/ECMLP2886895)(英文)

## <span id="page-2-2"></span>还原和恢复手动添加的资源备份

您可以使用 SnapCenter 从一个或多个备份还原和恢复数据。

开始之前

- 您必须已备份资源或资源组。
- 您必须已取消要还原的资源或资源组当前正在进行的任何备份操作。
- 对于还原前、还原后、挂载和卸载命令、您应通过以下路径检查这些命令是否位于插件主机上的命令列表中 :

对于Windows: C:\Program Files\NetApp\SnapCenter\SnapCenter Plug-in Creator\etc\allowed\_commands\_list.txt

对于Linux: /var/opt/snapcenter/scC/allowed commands list.txt

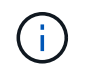

如果命令列表中不存在这些命令、则操作将失败。

#### 关于此任务

- 无法从 SnapCenter 还原基于文件的备份副本。
- 升级到 SnapCenter 4.3 后,可以还原在 SnapCenter 4.2 中创建的备份,但无法恢复。您必须使用 SnapCenter 外部的 HANA Studio 或 HANA 恢复脚本恢复在 SnapCenter 4.2 中创建的备份。

• 对于ONTAP 9.12.1及更低版本、在还原过程中从SnapLock存储快照创建的克隆将继承SnapLock存储到期时 间。存储管理员应在SnapLock到期时间后手动清理克隆。

步骤

- 1. 在左侧导航窗格中,单击 \* 资源 \* ,然后从列表中选择相应的插件。
- 2. 在资源页面中,根据资源类型从 \* 视图 \* 下拉列表中筛选资源。

此时将显示资源以及类型,主机,关联的资源组和策略以及状态。

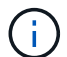

虽然备份可能针对某个资源组,但在还原时,您必须选择要还原的各个资源。

如果资源未受保护,"不受保护`"将显示在整体状态列中。这可能意味着资源不受保护,或者资源由其他用 户备份。

3. 选择资源, 或选择一个资源组, 然后选择该组中的一个资源。

此时将显示资源拓扑页面。

- 4. 在管理副本视图中,从主存储系统或二级(镜像或存储)存储系统中选择 \* 备份 \* 。
- 5.

在主备份表中、选择要从中还原的备份、然后单击\* **气** 。

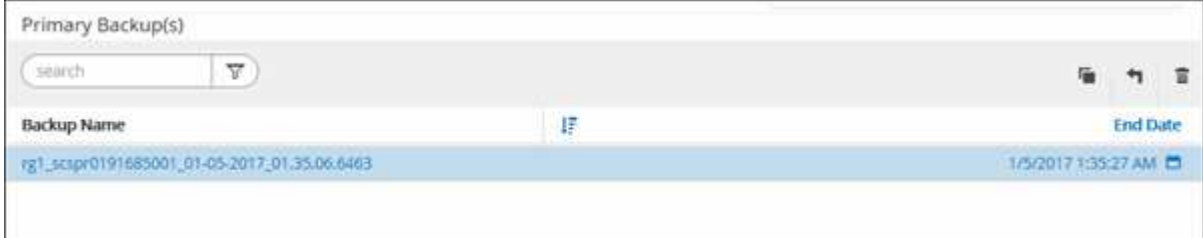

6. 在还原范围页面中,选择 \* 完成资源 \* 或 \* 文件级别 \* 。

a. 如果选择 \* 完整资源 \* , 则会还原 SAP HANA 数据库中所有已配置的数据卷。

如果此资源包含卷或qtrees、则在为此类卷或qtrees选择要还原的Snapshot之后创建的Snapshot将被删 除、并且无法恢复。此外,如果任何其他资源托管在同一个卷或 qtree 上,则该资源也会被删除。

- b. 如果选择 \* 文件级别 \* ,则可以选择 \* 所有 \* 或选择特定卷或 qtree ,然后输入与这些卷或 qtree 相关的 路径,以逗号分隔
	- 您可以选择多个卷和 qtree 。
	- 如果资源类型为 lun ,则会还原整个 LUN 。

您可以选择多个 LUN 。

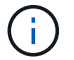

如果选择 \* 全部 \* ,则卷, qtree 或 LUN 上的所有文件都将还原。

7. 在操作前页面中,输入要在执行还原作业之前运行的还原前和卸载命令。

对于自动发现的资源,不能使用 unmount 命令。

8. 在操作后页面中,输入要在执行还原作业后运行的 mount 和 post restore 命令。

自动发现的资源不能使用挂载命令。

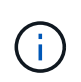

对于用于静宿、快照和取消静宿操作的前处理命令和后处理命令、您应从Linux 的/opt/snapcenter/snapenter/scC/ALLOWED\_commands.config\_路径和Windows的\_C :\Program Files\NetApp\SnapCenter\Snapcenter Plug-in Creer\ETC\ALLOWED\_commands\_list.txt检查这些命令是否位于插件主机上的命令列表中。

9. 在通知页面的 \* 电子邮件首选项 \* 下拉列表中,选择要发送电子邮件的场景。

您还必须指定发件人和收件人电子邮件地址以及电子邮件主题。此外,还必须在 \* 设置 \* > \* 全局设置 \* 页面 上配置 SMTP 。

10. 查看摘要,然后单击 \* 完成 \* 。

11. 单击 \* 监控 \* > \* 作业 \* 以监控操作进度。

#### <span id="page-4-0"></span>还原和恢复自动发现的数据库备份

您可以使用 SnapCenter 从一个或多个备份还原和恢复数据。

开始之前

- 您必须已备份资源或资源组。
- 您必须已取消要还原的资源或资源组当前正在进行的任何备份操作。
- 对于还原前、还原后、挂载和卸载命令、您应通过以下路径检查这些命令是否位于插件主机上的命令列表中 :

对于Windows: C:\Program Files\NetApp\SnapCenter\SnapCenter Plug-in Creator\etc\allowed\_commands\_list.txt

对于Linux: /var/opt/snapcenter/scC/allowed commands list.txt

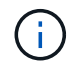

如果命令列表中不存在这些命令、则操作将失败。

关于此任务

- 无法从 SnapCenter 还原基于文件的备份副本。
- 升级到 SnapCenter 4.3 后,可以还原在 SnapCenter 4.2 中创建的备份,但无法恢复。您必须使用 SnapCenter 外部的 HANA Studio 或 HANA 恢复脚本恢复在 SnapCenter 4.2 中创建的备份。
- 对于ONTAP 9.12.1及更低版本、在还原过程中从SnapLock存储快照创建的克隆将继承SnapLock存储到期时 间。存储管理员应在SnapLock到期时间后手动清理克隆。

步骤

- 1. 在左侧导航窗格中,单击 \* 资源 \*,然后从列表中选择相应的插件。
- 2. 在资源页面中,根据资源类型从 \* 视图 \* 下拉列表中筛选资源。

此时将显示资源以及类型,主机,关联的资源组和策略以及状态。

虽然备份可能针对某个资源组,但在还原时,您必须选择要还原的各个资源。

如果资源未受保护,"不受保护`"将显示在整体状态列中。这可能意味着资源不受保护,或者资源由其他用 户备份。

3. 选择资源, 或选择一个资源组, 然后选择该组中的一个资源。

此时将显示资源拓扑页面。

H.

 $\mathbf{f}$ 

- 4. 在管理副本视图中,从主存储系统或二级(镜像或存储)存储系统中选择 \* 备份 \* 。
- 5.

在主备份表中、选择要从中还原的备份、然后单击\* <

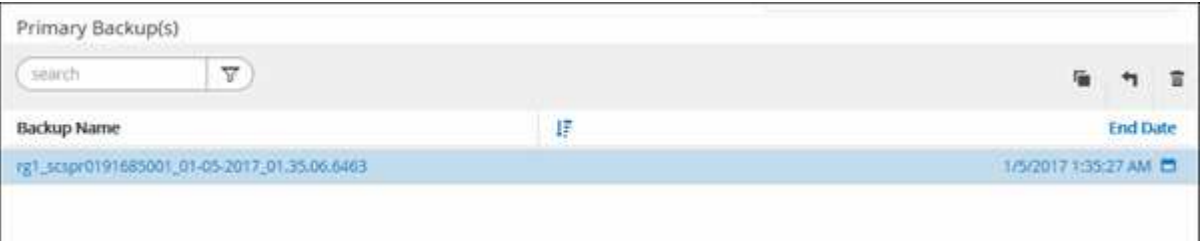

6. 在还原范围页面中,选择 \* 完成资源 \* 以还原 SAP HANA 数据库的已配置数据卷。

您可以选择 \* 完整资源 \* (使用或不使用 \* 卷还原 \* )或 \* 租户数据库 \* 。

如果用户选择 \* 租户数据库 \* 或 \* 完整还原 \* 选项,则 SnapCenter 服务器不支持对多个租户执行恢复操 作。您必须使用 HANA Studio 或 HANA python 脚本执行恢复操作。

a. 如果要还原整个卷,请选择 \* 卷还原 \* 。

此选项可用于在 NFS 环境中的 SnapCenter 4.3 中进行的备份。

如果此资源包含卷或qtrees、则在为此类卷或qtrees选择要还原的Snapshot之后创建的Snapshot将被删 除、并且无法恢复。此外,如果任何其他资源托管在同一个卷或 qtree 上,则该资源也会被删除。如果 选择了 \* 使用 \* 卷还原 \* 选项完成资源 \* , 则此选项适用。

b. 选择 \* 租户数据库 \* 。

此选项仅适用于 MDC 资源。

在执行还原操作之前,请确保停止租户数据库。

如果选择 \* 租户数据库 \* 选项,则必须使用 HANA Studio 或 SnapCenter 外部的 HANA 恢复脚本执行恢复 操作。

7. 在恢复范围页面中,选择以下选项之一:

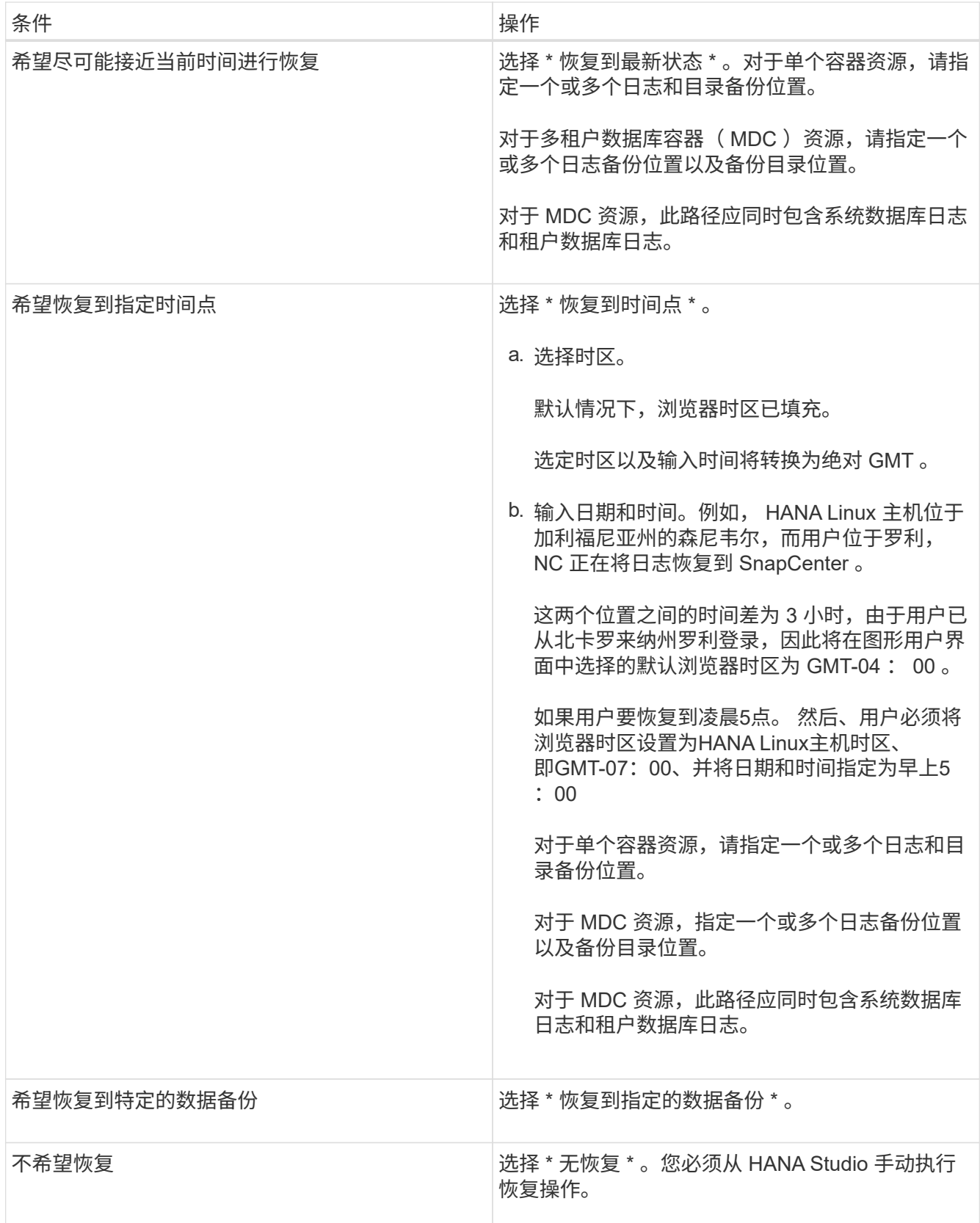

您只能恢复升级到 SnapCenter 4.3 后所做的备份,前提是主机和插件都升级到 SnapCenter 4.3 ,并且在将 资源转换或发现为自动发现的资源后选择还原的备份。

8. 在操作前页面中,输入要在执行还原作业之前运行的还原前和卸载命令。

对于自动发现的资源,不能使用 unmount 命令。

9. 在操作后页面中,输入要在执行还原作业后运行的 mount 和 post restore 命令。

自动发现的资源不能使用挂载命令。

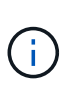

对于用于静宿、快照和取消静宿操作的前处理命令和后处理命令、您应从Linux 的/opt/snapcenter/snapenter/scC/ALLOWED\_commands.config\_路径和Windows的\_C :\Program Files\NetApp\SnapCenter\Snapcenter Plug-in Creer\ETC\ALLOWED\_commands\_list.txt检查这些命令是否位于插件主机上的命令列表中。

10. 在通知页面的 \* 电子邮件首选项 \* 下拉列表中, 选择要发送电子邮件的场景。

您还必须指定发件人和收件人电子邮件地址以及电子邮件主题。此外,还必须在 \* 设置 \* > \* 全局设置 \* 页面 上配置 SMTP 。

- 11. 查看摘要, 然后单击 \* 完成 \* 。
- 12. 单击 \* 监控 \* > \* 作业 \* 以监控操作进度。

### <span id="page-7-0"></span>使用 **PowerShell cmdlet** 还原 **SAP HANA** 数据库

还原 SAP HANA 数据库备份包括启动与 SnapCenter 服务器的连接会话,列出备份和检索 备份信息以及还原备份。

开始之前

您必须已准备好 PowerShell 环境以执行 PowerShell cmdlet 。

步骤

1. 使用 Open-SmConnection cmdlet 为指定用户启动与 SnapCenter 服务器的连接会话。

```
Open-smconnection -SMSbaseurl https:\\snapctr.demo.netapp.com:8146/
```
2. 使用 Get-SmBackup 和 Get-SmBackupReport cmdlet 确定要还原的备份。

此示例显示有两个可用于还原的备份:

```
 PS C:\> Get-SmBackup
      BackupId BackupName BackupTime
BackupType
  -------- ---------- ----------
----------
         1 Payroll Dataset_vise-f6_08... 8/4/2015 11:02:32 AM
Full Backup
         2 Payroll Dataset_vise-f6_08... 8/4/2015 11:23:17 AM
```
此示例显示了有关 2015 年 1 月 29 日至 2015 年 2 月 3 日备份的详细信息:

PS C:\> Get-SmBackupReport -FromDateTime "1/29/2015" -ToDateTime "2/3/2015" SmBackupId : 113 SmJobId : 2032 StartDateTime : 2/2/2015 6:57:03 AM EndDateTime : 2/2/2015 6:57:11 AM Duration : 00:00:07.3060000 CreatedDateTime : 2/2/2015 6:57:23 AM Status : Completed ProtectionGroupName : Clone SmProtectionGroupId : 34 PolicyName : Vault SmPolicyId : 18 BackupName : Clone SCSPR0019366001 02-02-2015 06.57.08 VerificationStatus : NotVerified SmBackupId : 114 SmJobId : 2183 StartDateTime : 2/2/2015 1:02:41 PM EndDateTime : 2/2/2015 1:02:38 PM Duration : -00:00:03.2300000 CreatedDateTime : 2/2/2015 1:02:53 PM Status : Completed ProtectionGroupName : Clone SmProtectionGroupId : 34 PolicyName : Vault SmPolicyId : 18 BackupName : Clone SCSPR0019366001 02-02-2015 13.02.45 VerificationStatus : NotVerified

3. 在 HANA Studio 中启动恢复过程。

数据库已关闭。

4. 使用 Restore-SmBackup cmdlet 从备份中还原数据。

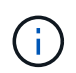

AppObjectId 为 "Host\Plugy\UID" ,其中 UID = SID 表示单个容器类型的资源, UID = MDC\SID 表示多个容器资源。您可以从 Get-smResources cmdlet 获取 ResourceID 。

Get-smResources -HostName cn24.sccore.test.com -PluginCode HANA

此示例显示了如何从主存储还原数据库:

```
Restore-SmBackup -PluginCode HANA -AppObjectId
cn24.sccore.test.com\hana\H10 -BackupId 3
```
此示例显示了如何从二级存储还原数据库:

```
Restore-SmBackup -PluginCode 'HANA' -AppObjectId
cn24.sccore.test.com\hana\H10 -BackupId 399 -Confirm:$false -Archive @(
@{"Primary"="<Primary Vserver>:<PrimaryVolume>";"Secondary"="<Secondary
Vserver>:<SecondaryVolume>"})
```
这些备份将在 HANA Studio 中提供以供恢复。

有关可与 cmdlet 结合使用的参数及其说明的信息,可通过运行 *get-help command\_name* 来获取。或者,您也 可以参考 ["](https://library.netapp.com/ecm/ecm_download_file/ECMLP2886895)[《](https://library.netapp.com/ecm/ecm_download_file/ECMLP2886895) [SnapCenter](https://library.netapp.com/ecm/ecm_download_file/ECMLP2886895) [软件](https://library.netapp.com/ecm/ecm_download_file/ECMLP2886895) [cmdlet](https://library.netapp.com/ecm/ecm_download_file/ECMLP2886895) [参考指南》](https://library.netapp.com/ecm/ecm_download_file/ECMLP2886895)["](https://library.netapp.com/ecm/ecm_download_file/ECMLP2886895)。

### <span id="page-9-0"></span>使用 **PowerShell cmdlet** 还原资源

还原资源备份包括启动与 SnapCenter 服务器的连接会话,列出备份和检索备份信息以及 还原备份。

您必须已准备好 PowerShell 环境以执行 PowerShell cmdlet 。

步骤

1. 使用 Open-SmConnection cmdlet 为指定用户启动与 SnapCenter 服务器的连接会话。

```
Open-smconnection -SMSbaseurl https:\\snapctr.demo.netapp.com:8146/
```
2. 使用 Get-SmBackup 和 Get-SmBackupReport cmdlet 检索有关要还原的一个或多个备份的信息。

此示例显示有关所有可用备份的信息:

```
 C:\PS>PS C:\> Get-SmBackup
BackupId BackupName BackupName BackupTime
BackupType
-------- ---------- ----------
----------
   1 Payroll Dataset_vise-f6_08... 8/4/2015 11:02:32 AM
Full Backup
 2 Payroll Dataset vise-f6 08... 8/4/2015 11:23:17 AM
```
此示例显示了有关 2015 年 1 月 29 日至 2015 年 2 月 3 日备份的详细信息:

PS C:\> Get-SmBackupReport -FromDateTime "1/29/2015" -ToDateTime "2/3/2015"

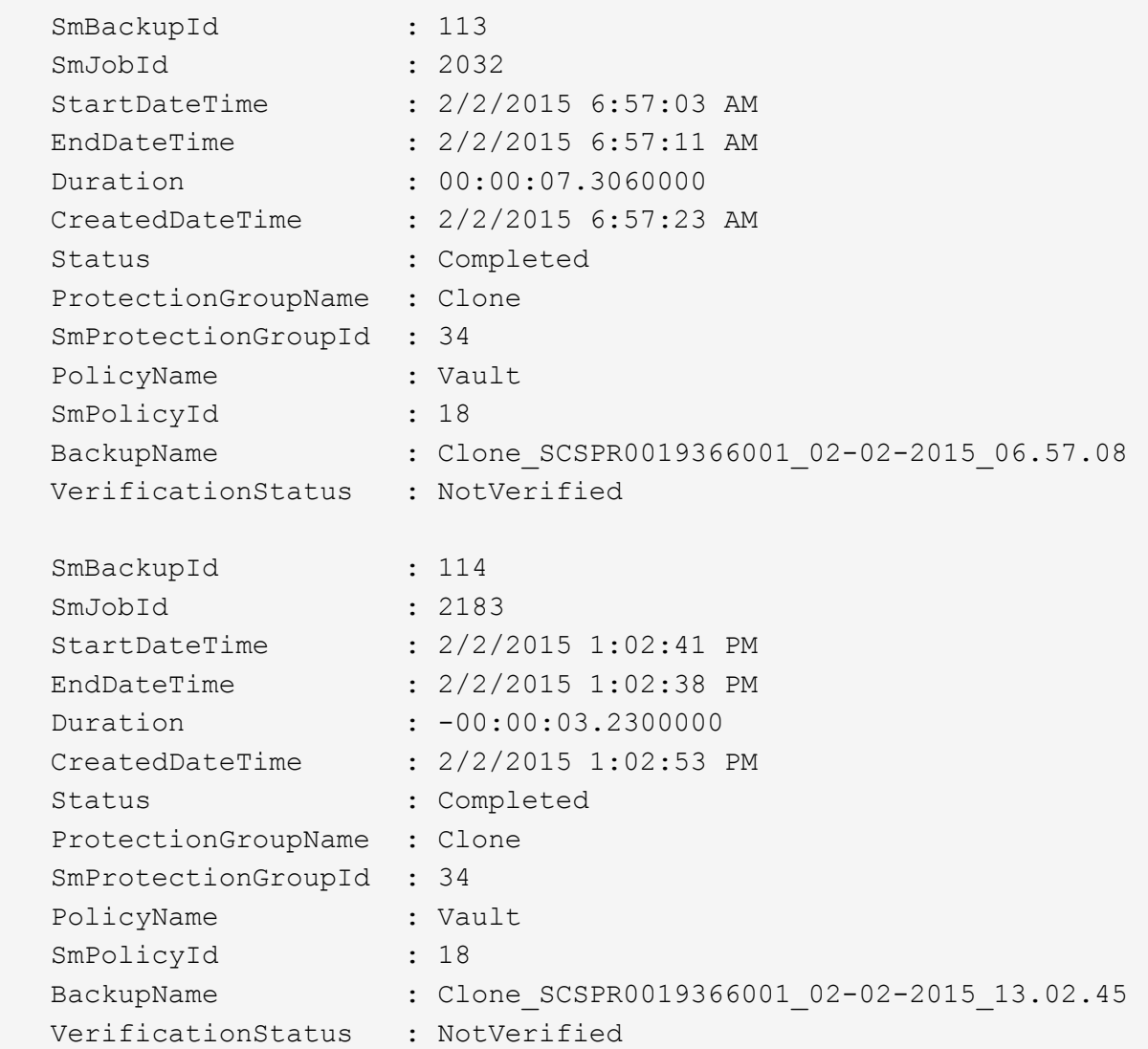

3. 使用 Restore-SmBackup cmdlet 从备份中还原数据。

```
Restore-SmBackup -PluginCode 'DummyPlugin' -AppObjectId
'scc54.sccore.test.com\DummyPlugin\NTP\DB1' -BackupId 269
-Confirm:$false
output:
Name : Restore
'scc54.sccore.test.com\DummyPlugin\NTP\DB1'
Id : 2368
StartTime : 10/4/2016 11:22:02 PM
EndTime :
IsCancellable : False
IsRestartable : False
IsCompleted : False
IsVisible : True
IsScheduled : False
PercentageCompleted : 0
Description :
Status : Queued
Owner :
Error :
Priority : None
Tasks : {}
ParentJobID : 0
EventId : 0
JobTypeId :
ApisJobKey :
ObjectId : 0
PluginCode : NONE
PluginName :
```
有关可与 cmdlet 结合使用的参数及其说明的信息,可通过运行 *get-help command\_name* 来获取。或者,您也 可以参考 ["](https://library.netapp.com/ecm/ecm_download_file/ECMLP2886895)[《](https://library.netapp.com/ecm/ecm_download_file/ECMLP2886895) [SnapCenter](https://library.netapp.com/ecm/ecm_download_file/ECMLP2886895) [软件](https://library.netapp.com/ecm/ecm_download_file/ECMLP2886895) [cmdlet](https://library.netapp.com/ecm/ecm_download_file/ECMLP2886895) [参考指南》](https://library.netapp.com/ecm/ecm_download_file/ECMLP2886895)["](https://library.netapp.com/ecm/ecm_download_file/ECMLP2886895)。

### <span id="page-11-0"></span>监控 **SAP HANA** 数据库还原操作

您可以使用作业页面监控不同 SnapCenter 还原操作的进度。您可能需要检查操作的进度 ,以确定操作何时完成或是否存在问题描述。

#### 关于此任务

还原后状态用于描述还原操作之后资源的状况以及您可以执行的任何进一步还原操作。

以下图标将显示在作业页面上,并指示操作的状态:

- 进行中
- 已成功完成
- × 失败
	- 已完成但出现警告、或者由于出现警告而无法启动
- 已排队
- 2 已取消

#### 步骤

•

- 1. 在左侧导航窗格中,单击 \* 监控 \* 。
- 2. 在 \* 监控 \* 页面中,单击 \* 作业 \* 。
- 3. 在 \* 作业 \* 页面中,执行以下步骤:
	- a. 单击 , 以筛选列表、以便仅列出还原操作。
	- b. 指定开始日期和结束日期。
	- c. 从 \* 类型 \* 下拉列表中,选择 \* 还原 \* 。
	- d. 从 \* 状态 \* 下拉列表中,选择还原状态。
	- e. 单击 \* 应用 \* 以查看已成功完成的操作。
- 4. 选择还原作业,然后单击 \* 详细信息 \* 以查看作业详细信息。
- 5. 在 \* 作业详细信息 \* 页面中, 单击 \* 查看日志 \* 。

◦ 查看日志 \* 按钮可显示选定操作的详细日志。

#### 版权信息

版权所有 © 2024 NetApp, Inc.。保留所有权利。中国印刷。未经版权所有者事先书面许可,本文档中受版权保 护的任何部分不得以任何形式或通过任何手段(图片、电子或机械方式,包括影印、录音、录像或存储在电子检 索系统中)进行复制。

从受版权保护的 NetApp 资料派生的软件受以下许可和免责声明的约束:

本软件由 NetApp 按"原样"提供,不含任何明示或暗示担保,包括但不限于适销性以及针对特定用途的适用性的 隐含担保,特此声明不承担任何责任。在任何情况下,对于因使用本软件而以任何方式造成的任何直接性、间接 性、偶然性、特殊性、惩罚性或后果性损失(包括但不限于购买替代商品或服务;使用、数据或利润方面的损失 ;或者业务中断),无论原因如何以及基于何种责任理论,无论出于合同、严格责任或侵权行为(包括疏忽或其 他行为),NetApp 均不承担责任,即使已被告知存在上述损失的可能性。

NetApp 保留在不另行通知的情况下随时对本文档所述的任何产品进行更改的权利。除非 NetApp 以书面形式明 确同意,否则 NetApp 不承担因使用本文档所述产品而产生的任何责任或义务。使用或购买本产品不表示获得 NetApp 的任何专利权、商标权或任何其他知识产权许可。

本手册中描述的产品可能受一项或多项美国专利、外国专利或正在申请的专利的保护。

有限权利说明:政府使用、复制或公开本文档受 DFARS 252.227-7013 (2014 年 2 月)和 FAR 52.227-19 (2007 年 12 月)中"技术数据权利 — 非商用"条款第 (b)(3) 条规定的限制条件的约束。

本文档中所含数据与商业产品和/或商业服务(定义见 FAR 2.101)相关,属于 NetApp, Inc. 的专有信息。根据 本协议提供的所有 NetApp 技术数据和计算机软件具有商业性质,并完全由私人出资开发。 美国政府对这些数 据的使用权具有非排他性、全球性、受限且不可撤销的许可,该许可既不可转让,也不可再许可,但仅限在与交 付数据所依据的美国政府合同有关且受合同支持的情况下使用。除本文档规定的情形外,未经 NetApp, Inc. 事先 书面批准,不得使用、披露、复制、修改、操作或显示这些数据。美国政府对国防部的授权仅限于 DFARS 的第 252.227-7015(b)(2014 年 2 月)条款中明确的权利。

商标信息

NetApp、NetApp 标识和 <http://www.netapp.com/TM> 上所列的商标是 NetApp, Inc. 的商标。其他公司和产品名 称可能是其各自所有者的商标。